## Requesting Space

- 1. Navigate to the 25Live webpage: [https://25live.collegenet.com/uwyo/#home\\_my25live](https://25live.collegenet.com/uwyo/#home_my25live)
- 2. Select Sign In at the top of the page and enter the following username and password:

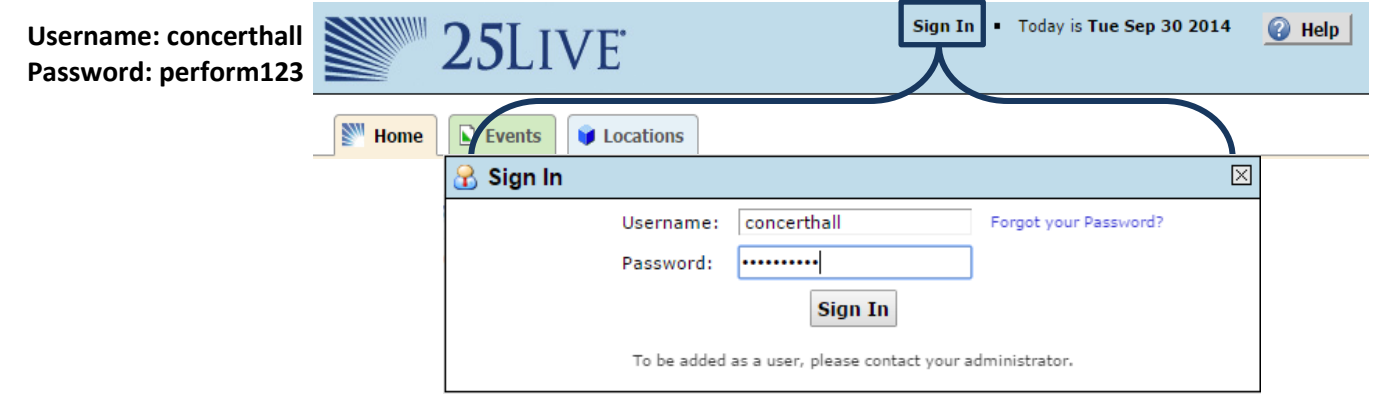

3. Once signed in, on the Home tab under Dashboard, select the BCPA Schedule search.

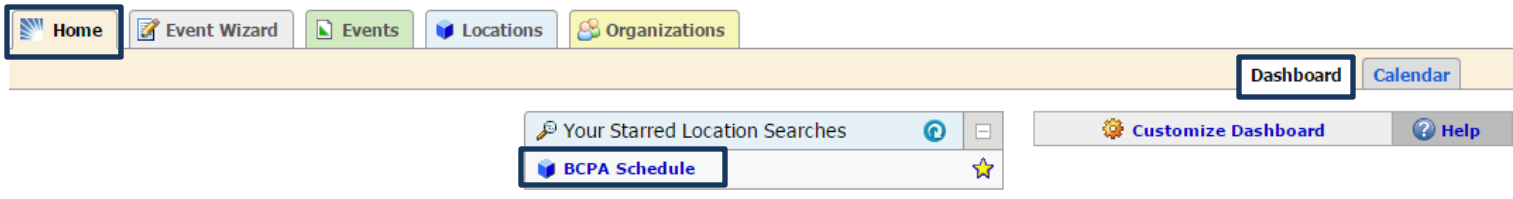

4. Once the Availability for the space is loaded, select the date to view the schedule. Click on the time you'd like, in the correct space, to begin the request process. CNCT = Concert Hall, while RCTL = the new recital hall.

 $\sim$   $\sim$ 

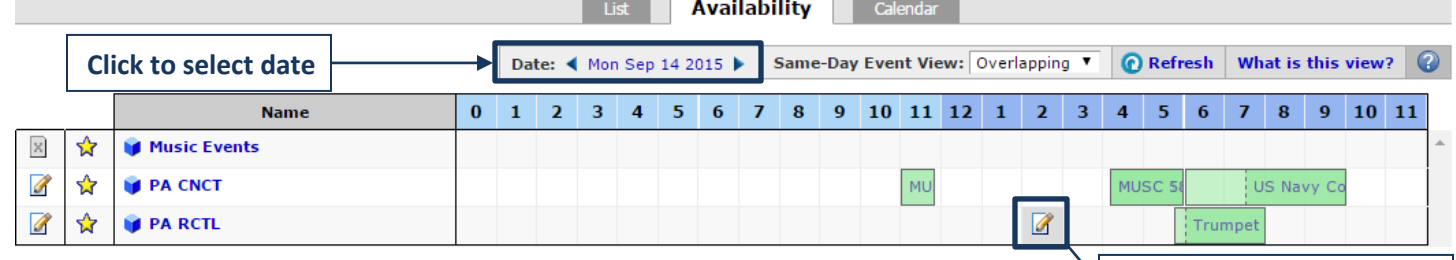

 $\sim$ 

 **Select to begin reservation**

5. Enter the name and type of event you are requesting. When these two required fields are completed the Next button will be activated.

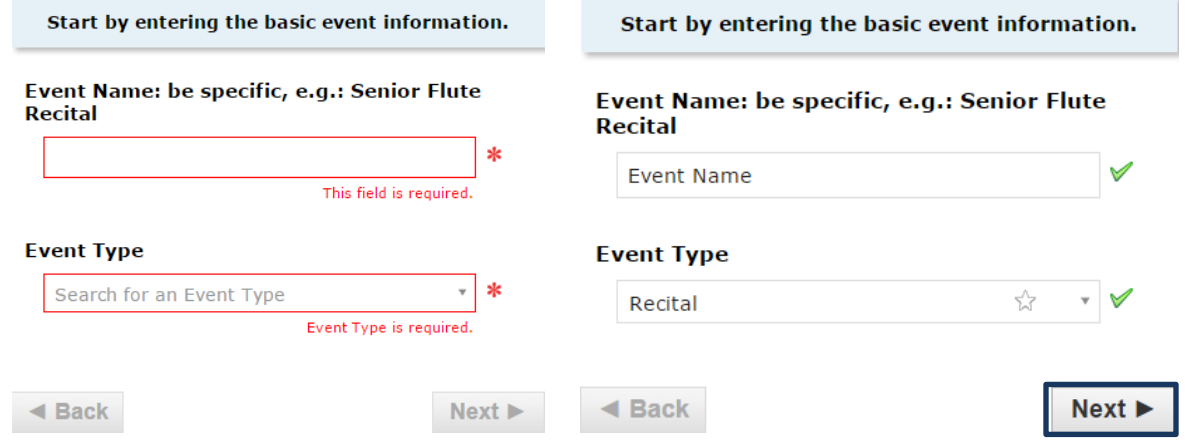

6. If requesting a Recital you have to enter your Preview Date and Committee Members in the next window. If not, please type NA to continue.

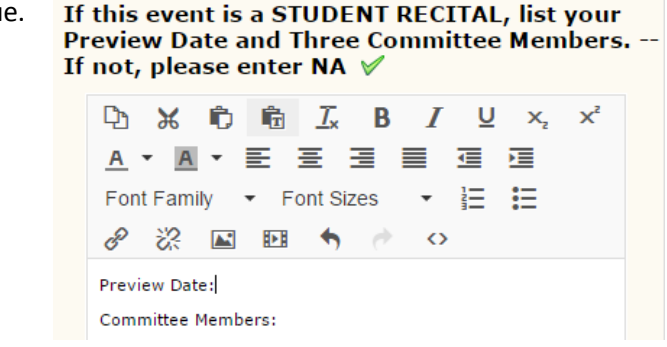

- 7. The next window will ask if your event repeats or not. Most events are single occurrences so **select NO**.
- 8. You can adjust your request time on the next window. If requesting a recital pay attention to the allowed times listed on the right side of the page. Also, DO NOT select set-up or takedown times.

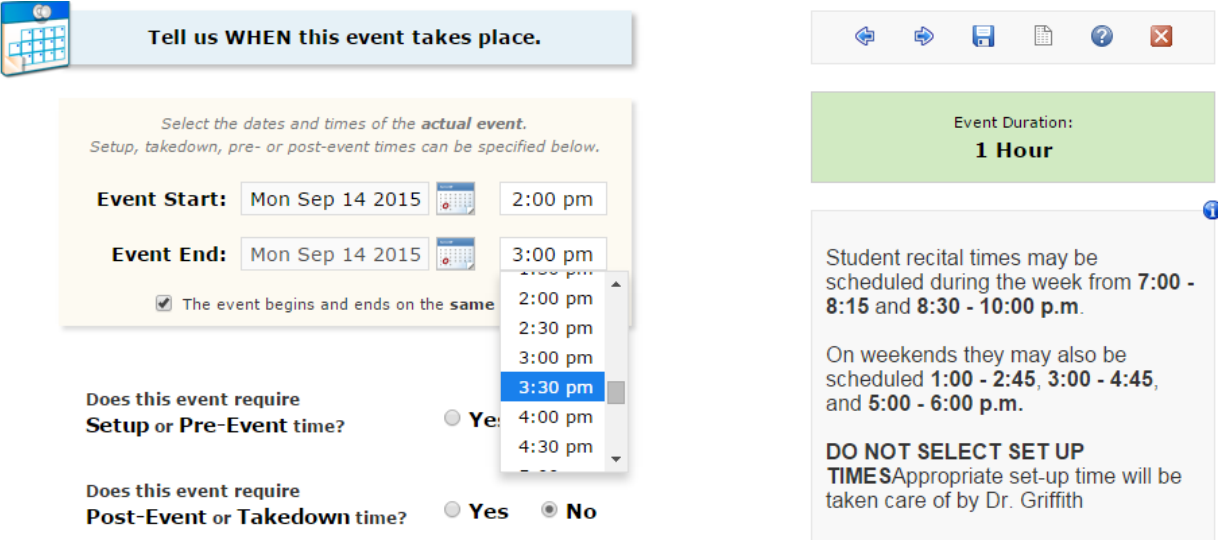

## 9. **You must replace the Performing Arts, Requester with your name.**

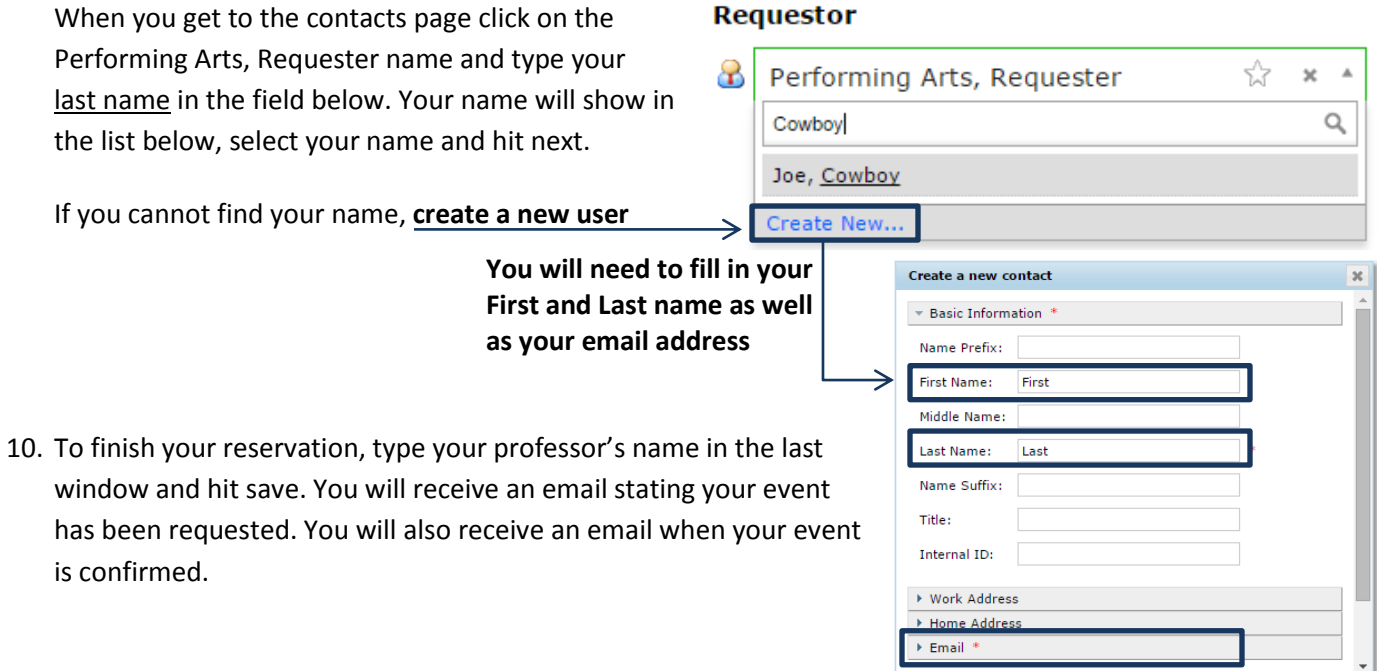